# **BANNER FORMS**

1

**Registrar's Office**

#### Logging on Banner

#### Click on the BANNER production icon on computer desktop

#### When logon block appears

- Type in USER ID
- 2. TAB to password field type in password
- 3. TAB to database field and type in **muis\_db**
- Click on connect button

#### **Changing BANNER password**

BANNER passwords do not automatically expire. It is your responsibility to protect the security access your password provides by changing it periodically.

#### **Password format:**

- \* can be 3-30 characters in length
- can be alpha-numeric, but first character must be alpha
- is not case sensitive
- \* cannot include punctuation marks, symbols or a space

#### **To change password:**

- \* Type GUAPSWD in *direct access* box
- \* Type current password in *Oracle Password* field
- \* Type new password in *New Oracle Password* field
- \* TAB re-type new password in *Verify Password* field
- \* Click on *Save* button
- \* Click on *OK* when confirmation message Password has been changed, reconnecting – appears on screen

### General Student Form (SGASTDN)

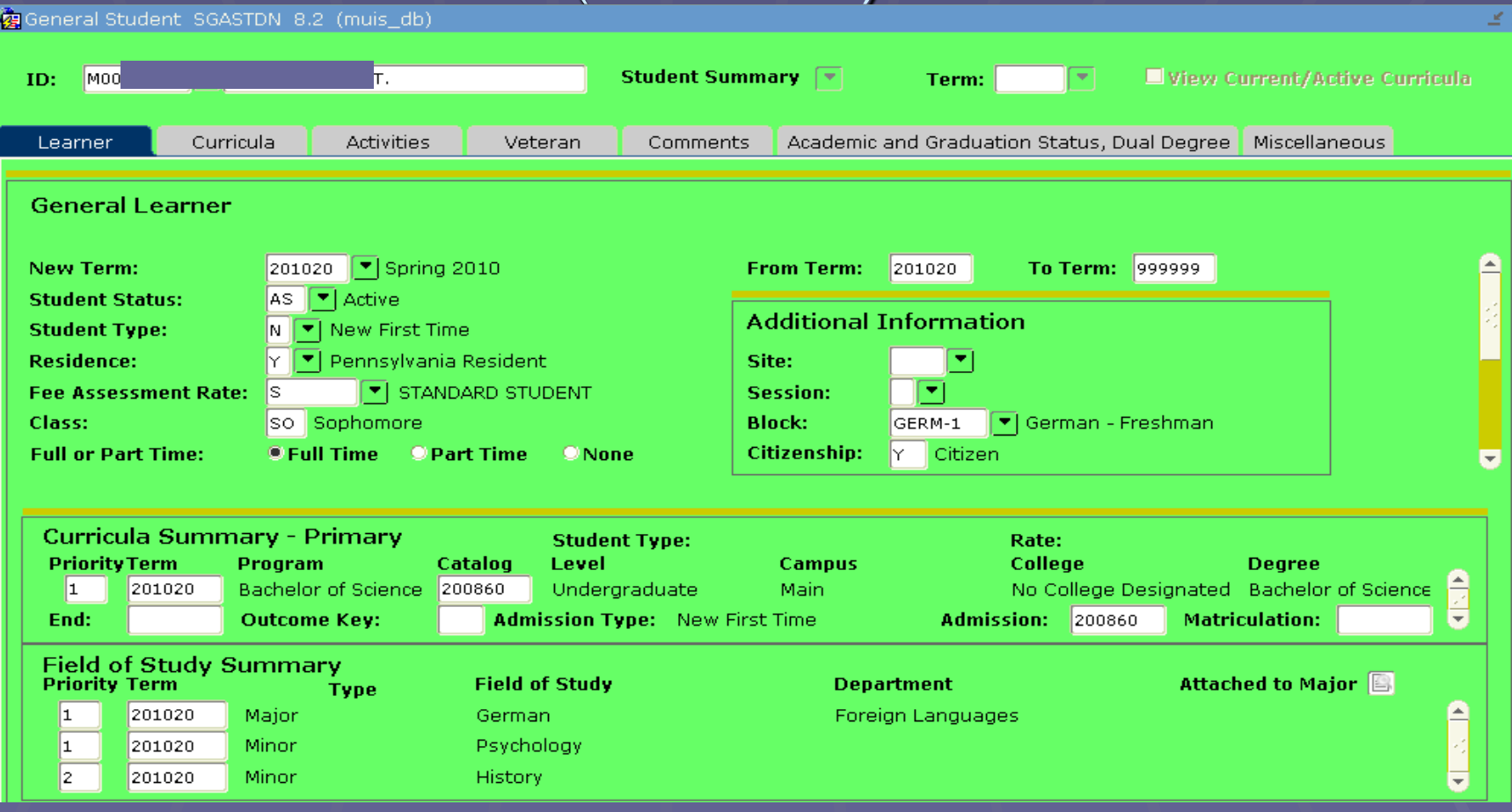

Type in the Student's ID. To view all the information on the student, leave the term blank and control-page-down or next block function. The curriculum summary will be shown below for primary degree information and secondary major, if the slide bar is highlighted in the curriculum box.

#### Additional Student Information (SGASADD)

•Type in Student ID •Enter term code •Next block or control-page-down function •View cohort code •Next block or control-page-down function •View student attribute(s) – including Special Admission types, Partnership Student, International

Status, Exchange Agreement Students, etc.

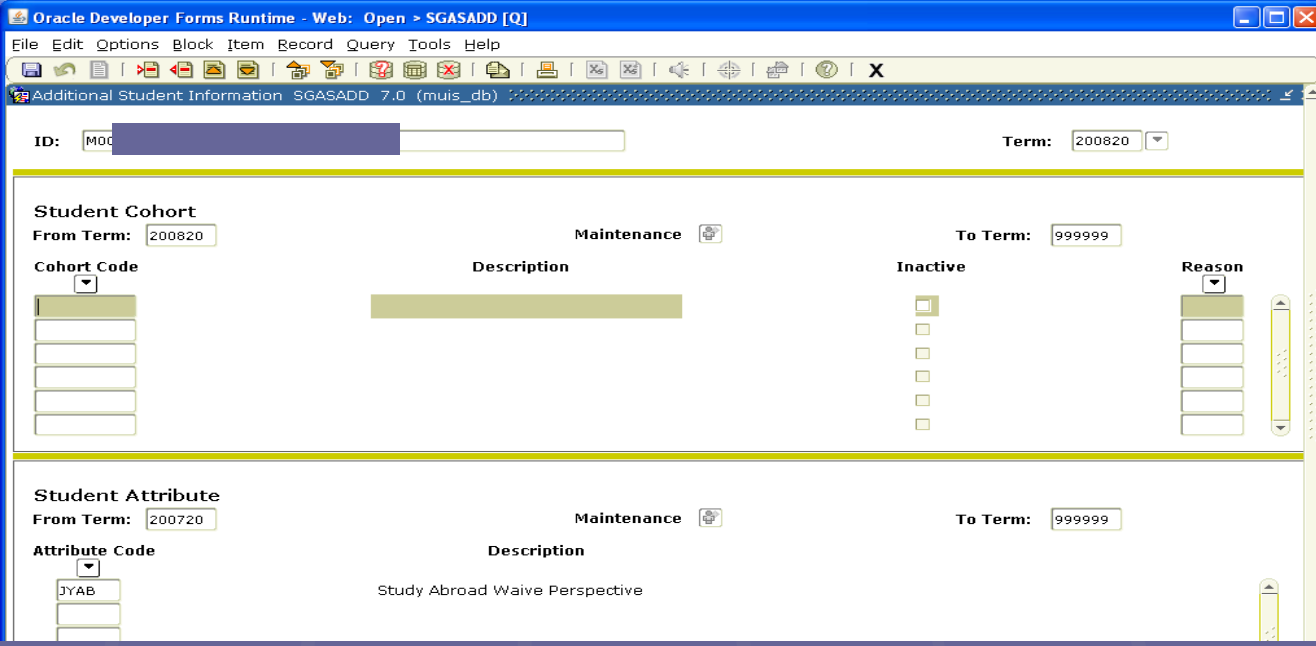

### Person Search Form (SOAIDEN)

- •TAB to *Last Name Field*, type in last name (case sensitive or click on NO to case sensitive query)
- •If not certain of spelling type in letters you know followed by %
- •TAB to *First Name field* and use same procedure
- •Click on *search* button
- •Select name by placing cursor in field & click on *select* button
- •Click on *Rollback* to do another search
- •Click on *Exit* twice to leave form

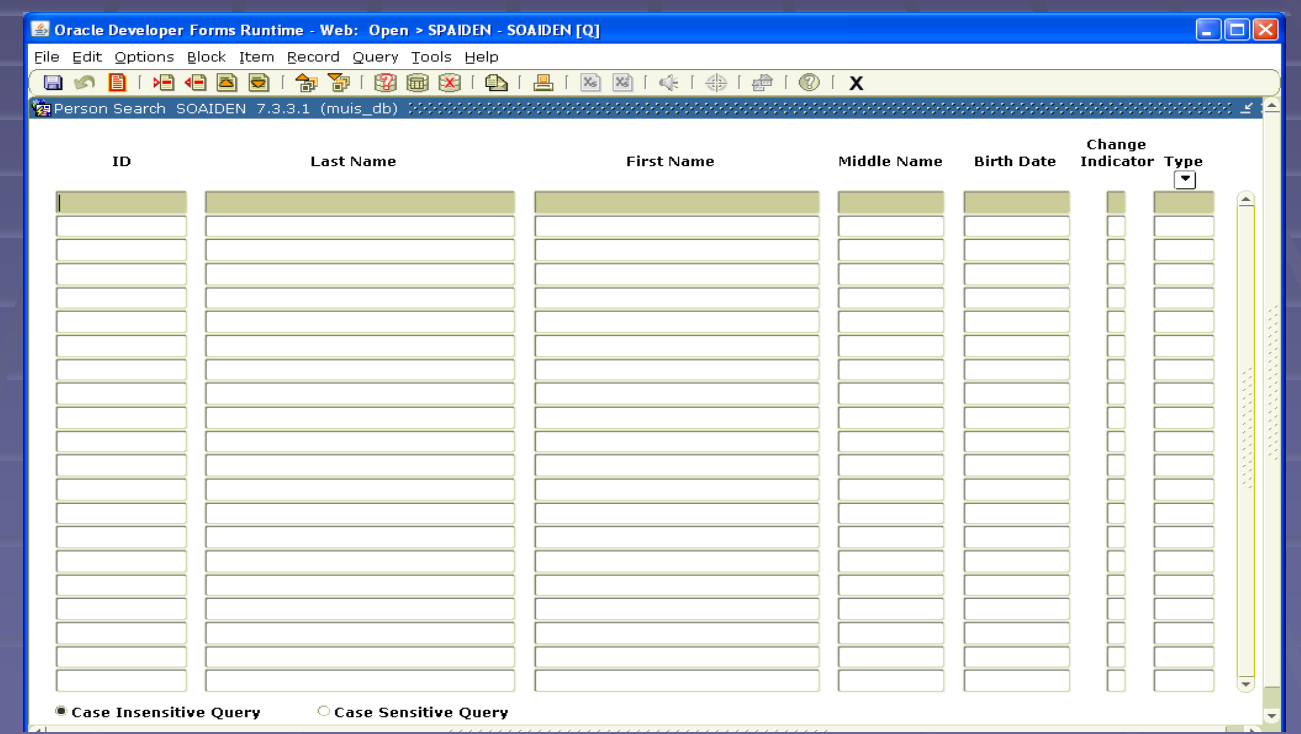

#### Student Schedule (SWAREGQ)

#### $\Box$ o $\boxtimes$ Oracle Developer Forms Runtime - Web: Open > SWAREGQ [Q] File Edit Options Block Item Record Query Tools Help 8000101000013001001001010101010101X  $200820$   $\boxed{\tau}$ Term: ID: MOO **Build** CRN Subi Crse Seq **Title Creds Lv Stat Days Time** Room **Instructor** INTL 491  $|01|$ Topics:Perspectives on Brazil RE MTW 0600-0900PM MCCOM 203 10956  $3.00$ U Bezerra, Maria E. í A  $|_{01}$ RE **MR** 0500-0615PM 10984 **SPAN** 331 Spanish Civilization 1  $3.00$ U MCCOM 205 Borger Greco, Margar 999  $|01|$ Graduation .00 lu  $\mathsf{Re}$ **TBA TBA TBA** 7102 GRAD

Total Credits: 15.00

7361

7530

9770

**INTL** 

MUSI.

**PHIL** 

488

103  $\|0\|$ 

100  $|07|$ 

 $|01|$ 

Senior Seminar

Language of Music

Introduction to Philosophy

Type in the term and student ID, control-page-down to view schedule.

 $3.00$ U

 $3.00$ U

 $3.00$ U

 $|RE|$ **TR** 

RE.

RE

**MWF** 

MWF

0230-0345PM

0100-0150PM

1100-1150AM

MCCOM

**BYERL** 

**MCCOM** 

206

132

133

Bookmiller, Robert J

Darmiento, Madeleine

Ward, Charles F.

÷

#### Address Information (SPAIDEN)

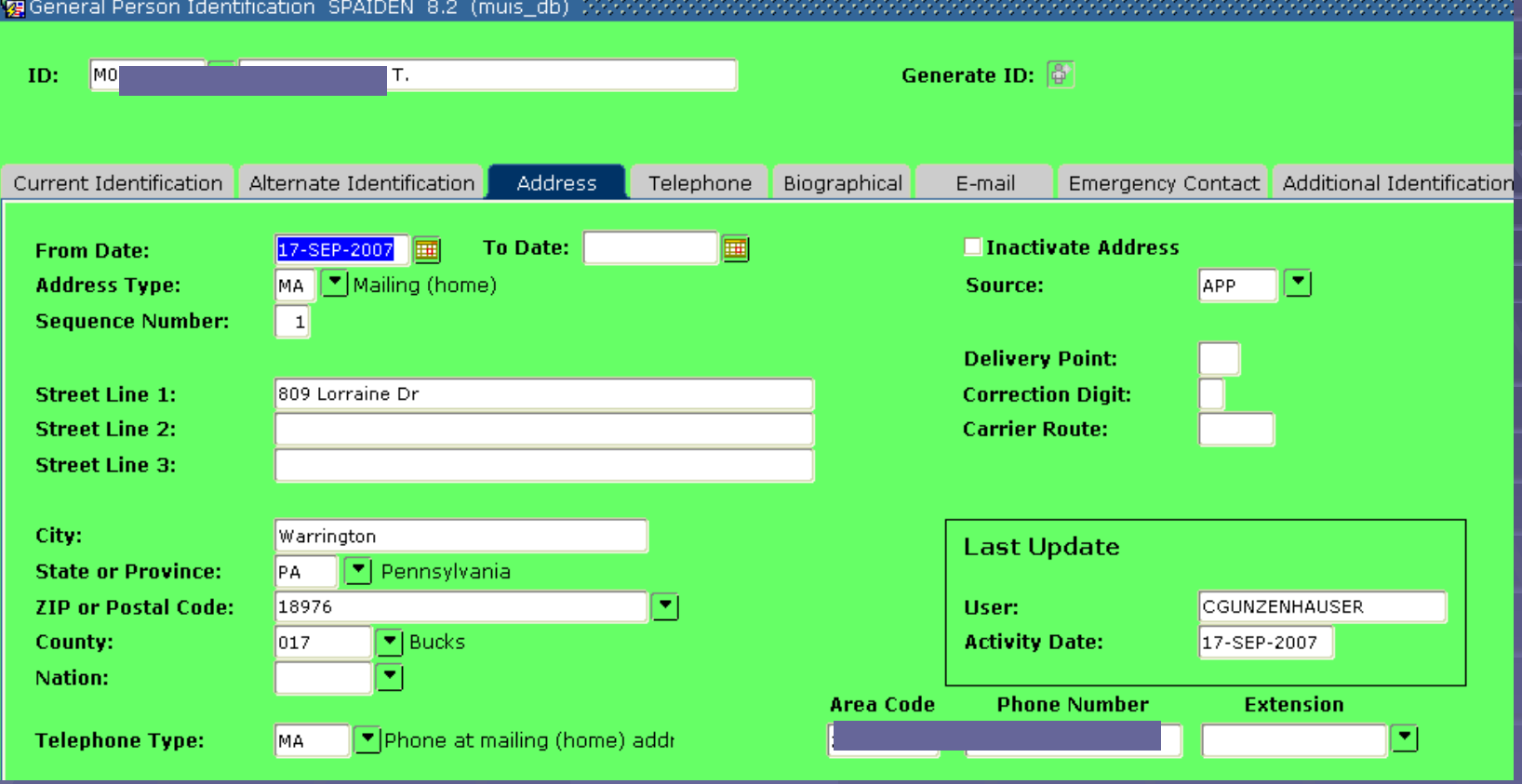

•Type in the students' ID or do a name search by clicking on the flashlight to the right

•Next block or control-page-down will show you the student's name

•Click on the Address tab to view the address. If there is more than 1 address (local and mailing) the scroll bar to the right will be highlighted, and you can click on it to view each address.

•If the address is no longer valid the inactive box will be checked.

#### High School Information (SOAHSCH)

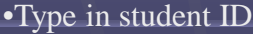

- •Next block or control-page-down function
- •View high school information

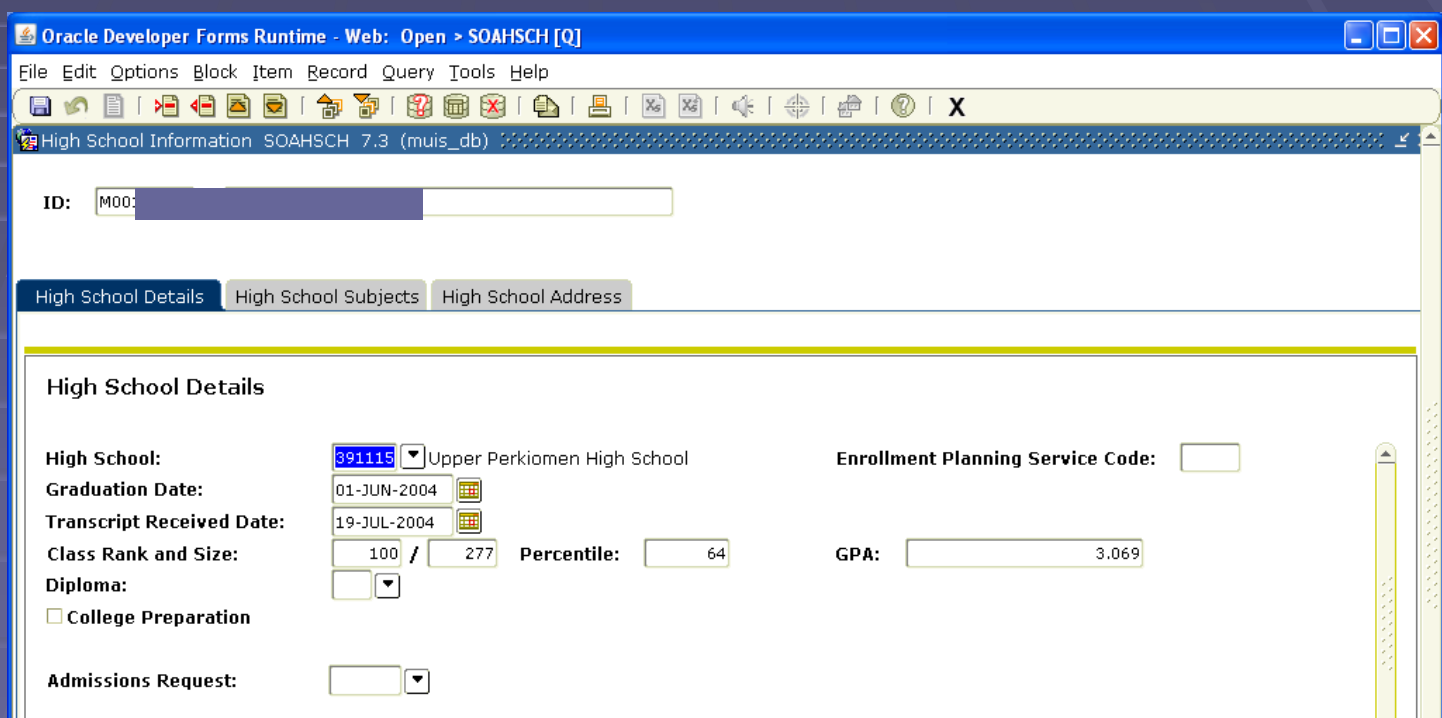

### Prior College Information (SOAPCOL)

- •Type in Student ID
- •Next Block or control-page-down function
- •View prior college information.

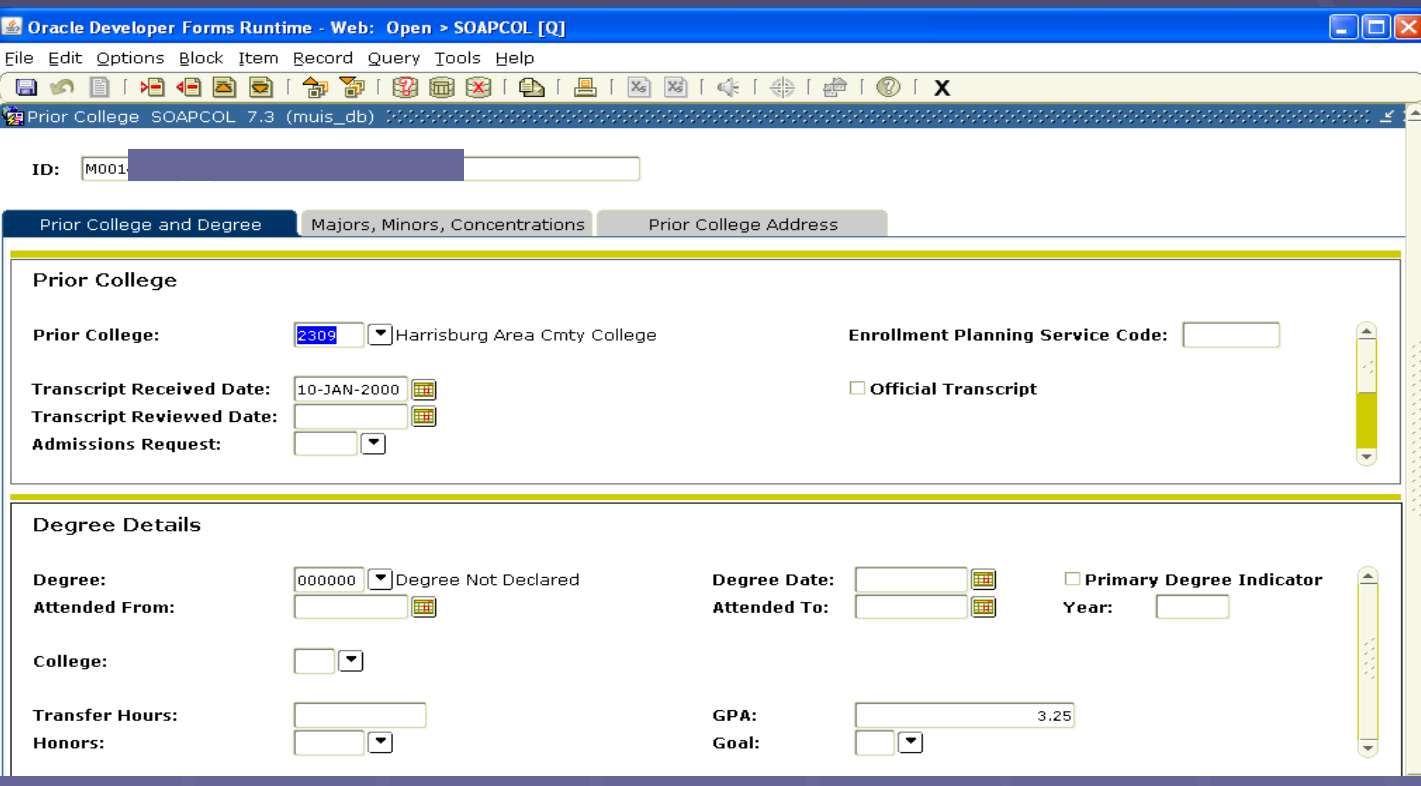

#### Term History Form (SHATERM)

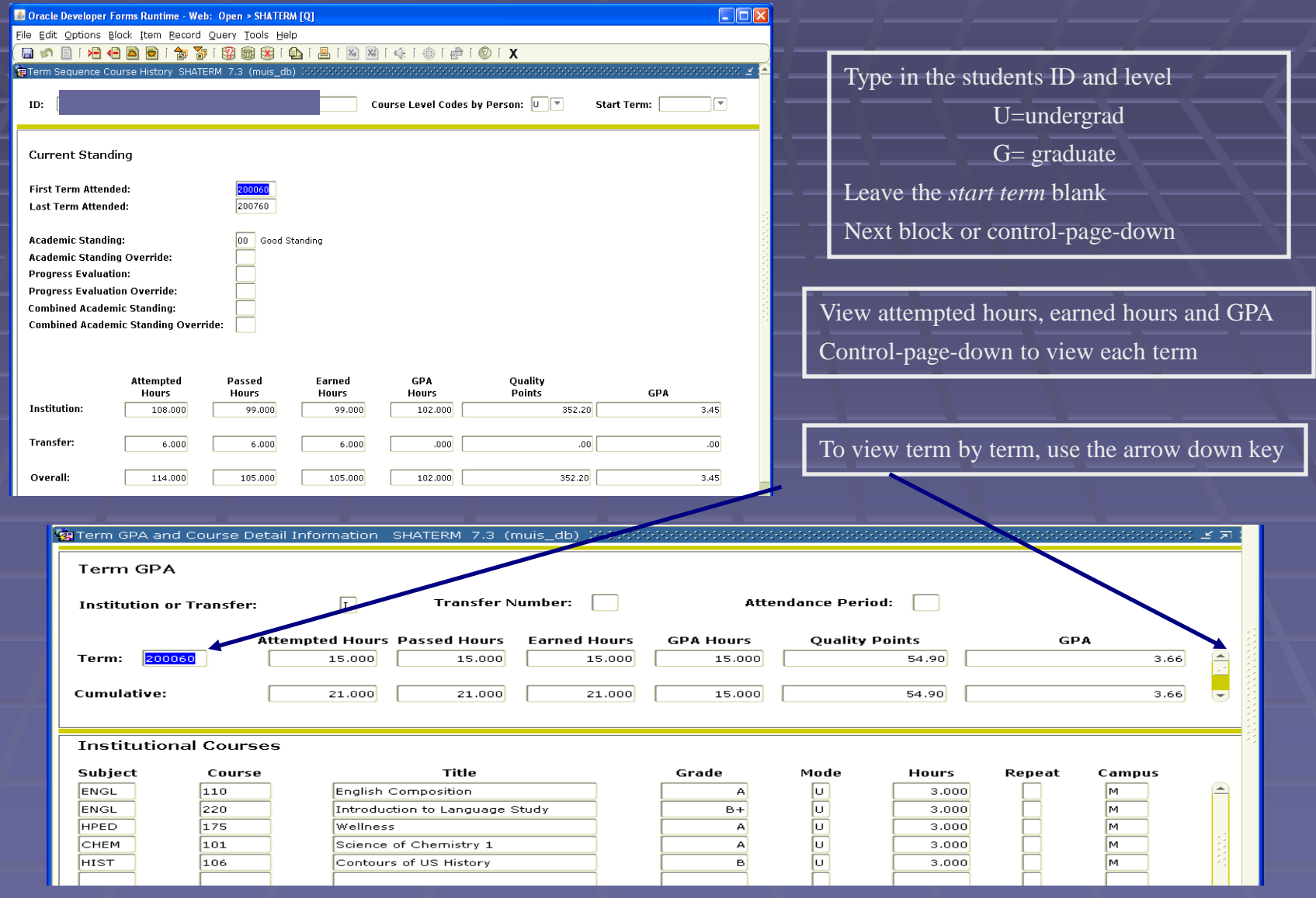

### Course Summary (SHACRSE)

•Type in Student ID

- •Leave term blank to view all courses in chronological order most recent first
- •If term is typed in view course only for that term

•Next block or control-page-down function

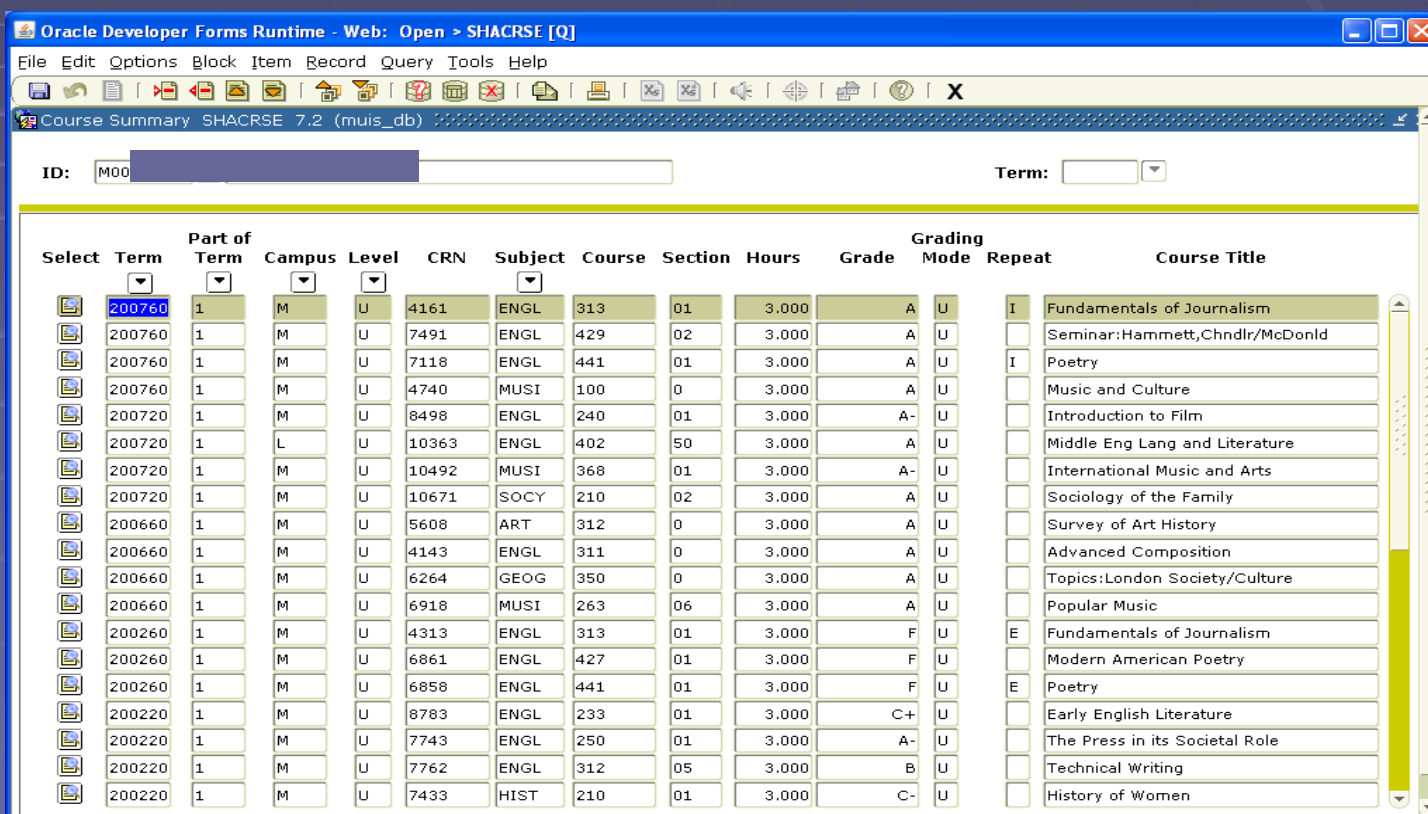

### Subject Sequence History A two page form. View student's cumulative totals on page 1; subject-by-subject totals along with associated courses

And grades (MU & transfer) on a split screen on page 2.

- \* Type in Student ID and level (U or G)
- \* Type in Subject code for first entry on page 2 or leave blank for all subjects in alpha order
- \* Next block or control-page-down function
- \* View cumulative summary
- \* Next block or control-page-down function
- \* View subject-by-subject details in alpha order

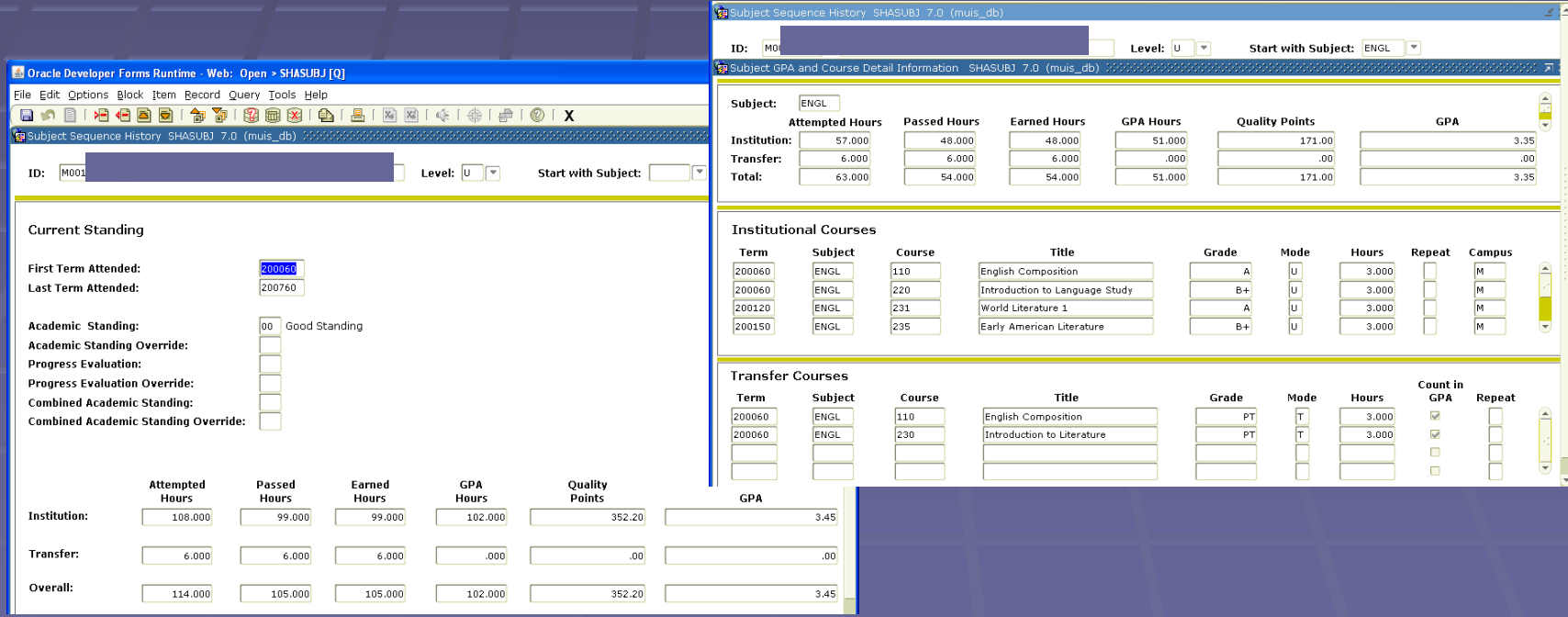

#### Degree Summary (SHADGMQ)

A summary of the status(es) pf MU degree is available on this form as follows:

- **SO – Sought** degree record is created when graded term is rolled to academic history
- **PN – Pending** degree record is created when student is an applicant for graduation
- **AW – Awarded** degree is created when a degree is conferred

Access information by:

- \* Type in Student ID
- \* Next block or control-page-down function
- \* May need to roll back and delete "term" to see all sequence numbers

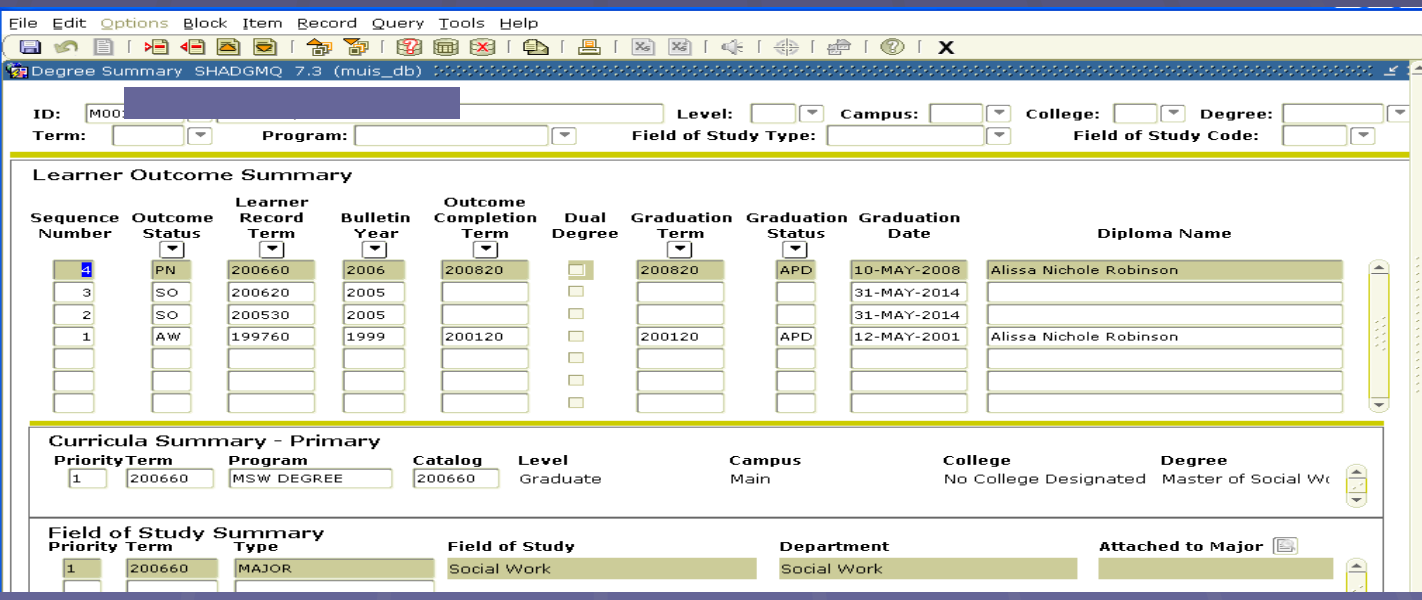

### Schedule Form (SSASECT)

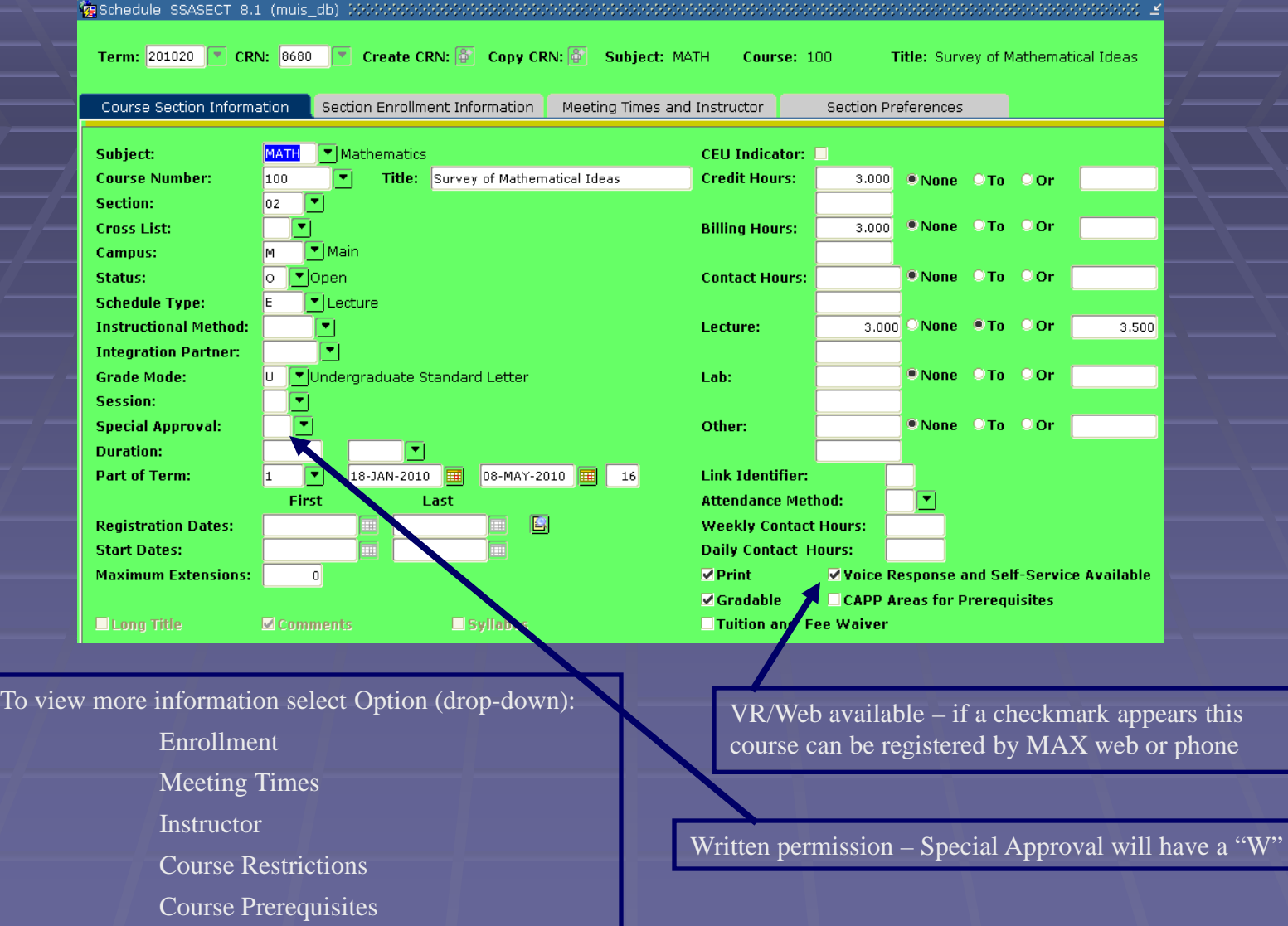

#### Class Restriction Form

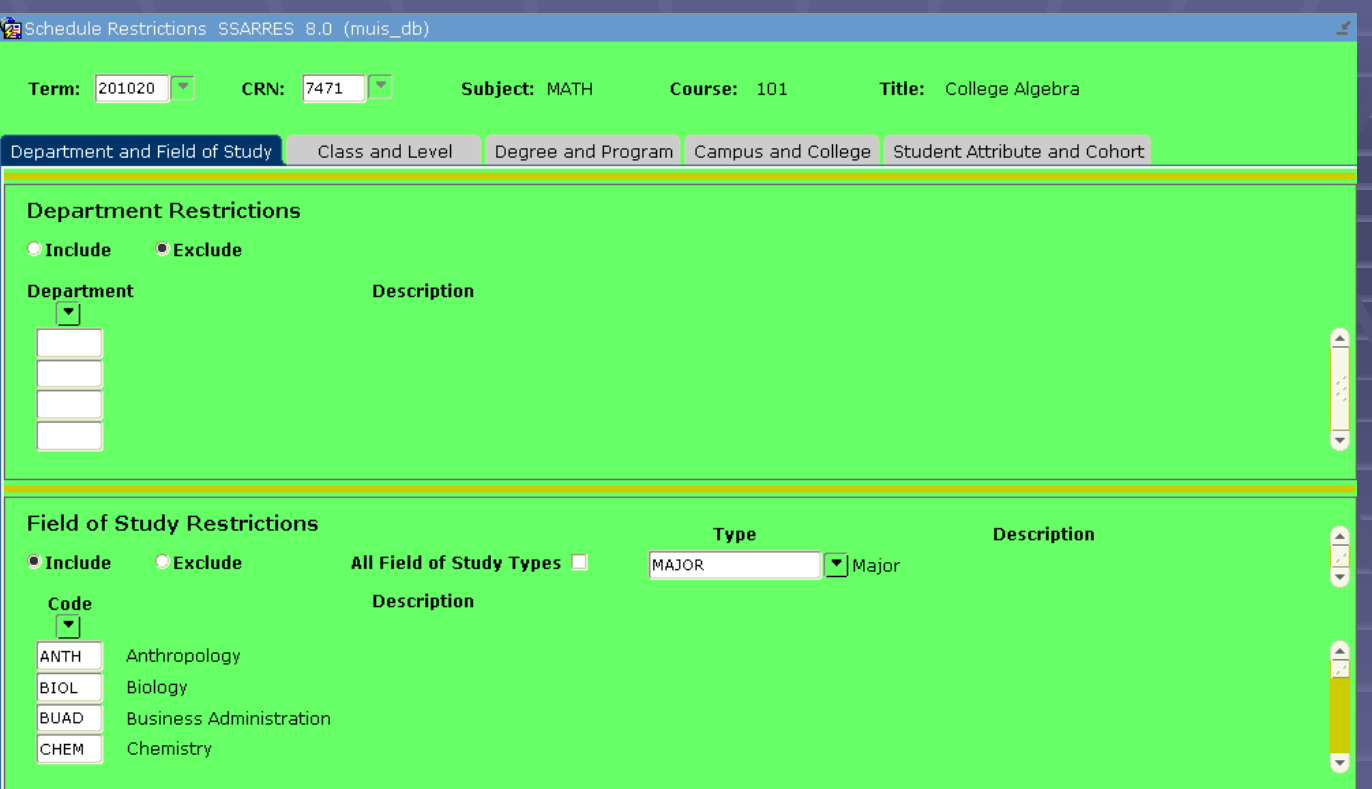

Use Next block or control-page-down to scroll through restrictions

College Restriction – MU does not use Class Restriction – FR, SO, JR and SR Degree Restriction – BA, BS, BSE etc. Department Restrictions – SOAN, BUAD, BIOL etc. Field of Study Restrictions – Majors (BUAD, etc.), Minors (GBUS, etc.) and Concentrations (FIN, etc.) Level Restriction  $-V =$  undergrad and  $G =$  graduate Program Restriction – MU does not use Campus Restriction – MU does not use

**NOTE:** major restrictions only apply to a Student's first major.

#### Prerequisite & Test Score Form - **SSAPREQ**

99 Schedule Prerequisite and Test Score Restrictions SSAPREQ 7.3 (muis\_db) >

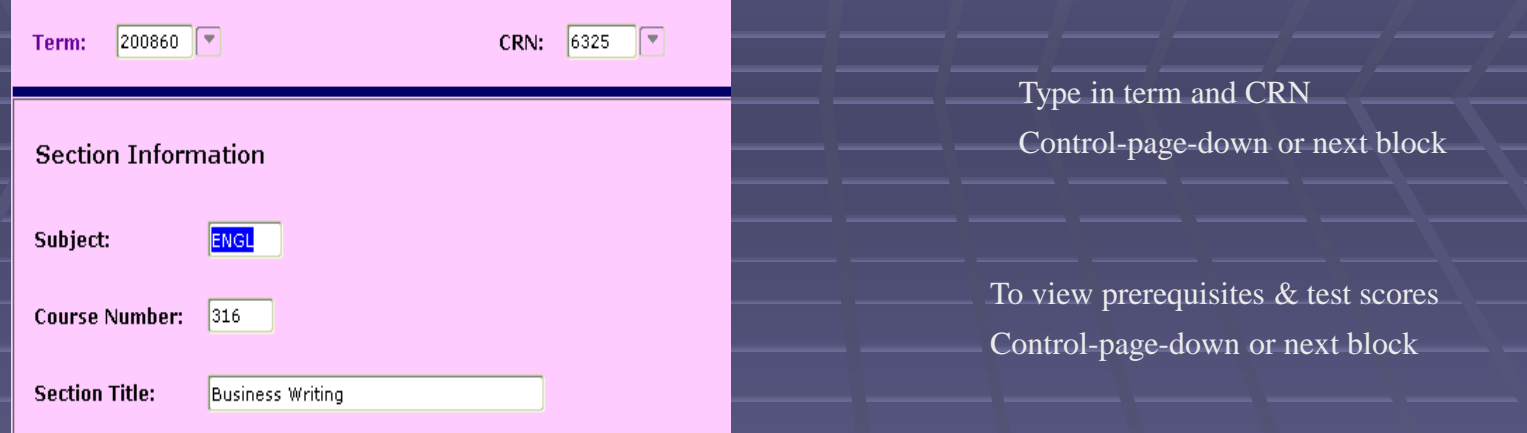

Example of prerequisites & test scores:  $\overline{DTN}$  100 =  $\overline{ACE}$  or part-time students MPT  $160 = Ok$  to take Math  $160$ BPE 100 = passed BIOL 100 placement ENG 110 = passed ENGL 110 placement

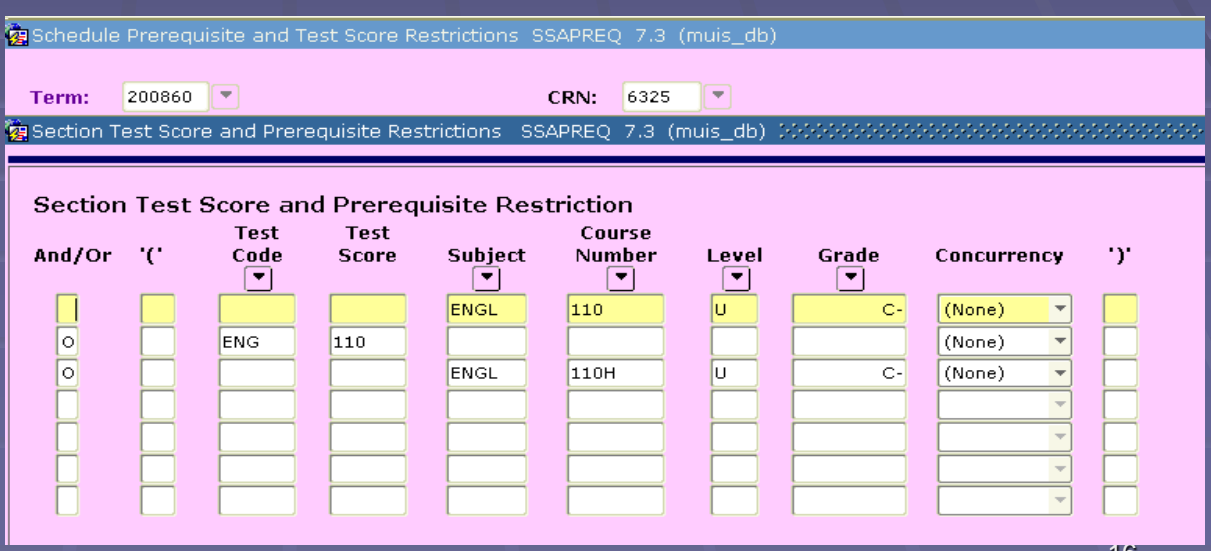

### Class Roster Form (SFASLST)

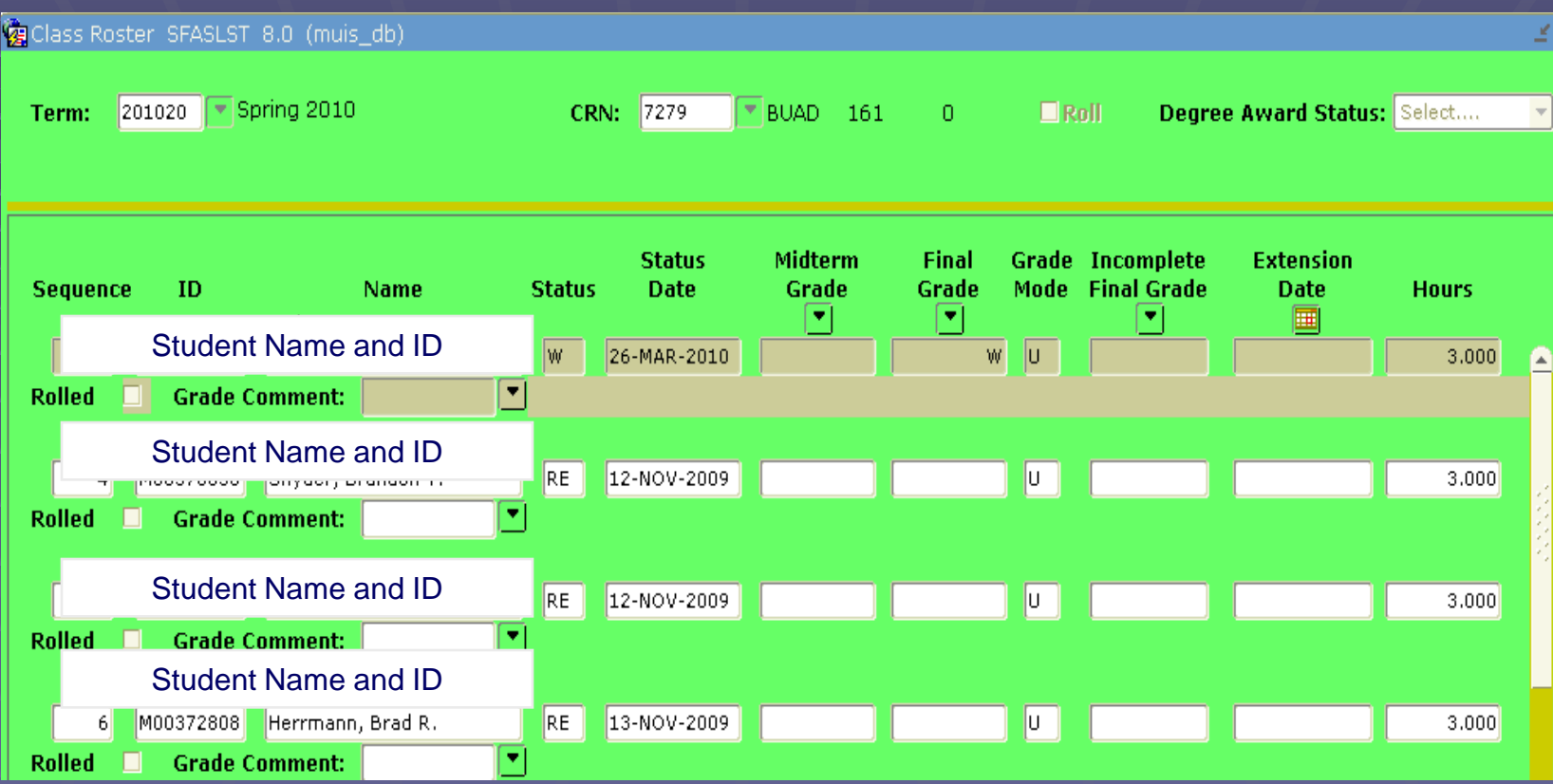

**To view the class list:**

- 1. Type in Term and CRN
- 2. Click on next block or use the control-page-down option.

If the scroll bar is highlighted, use the down arrow key to view all the students in the class

### Schedule Query Form (SSASECQ)

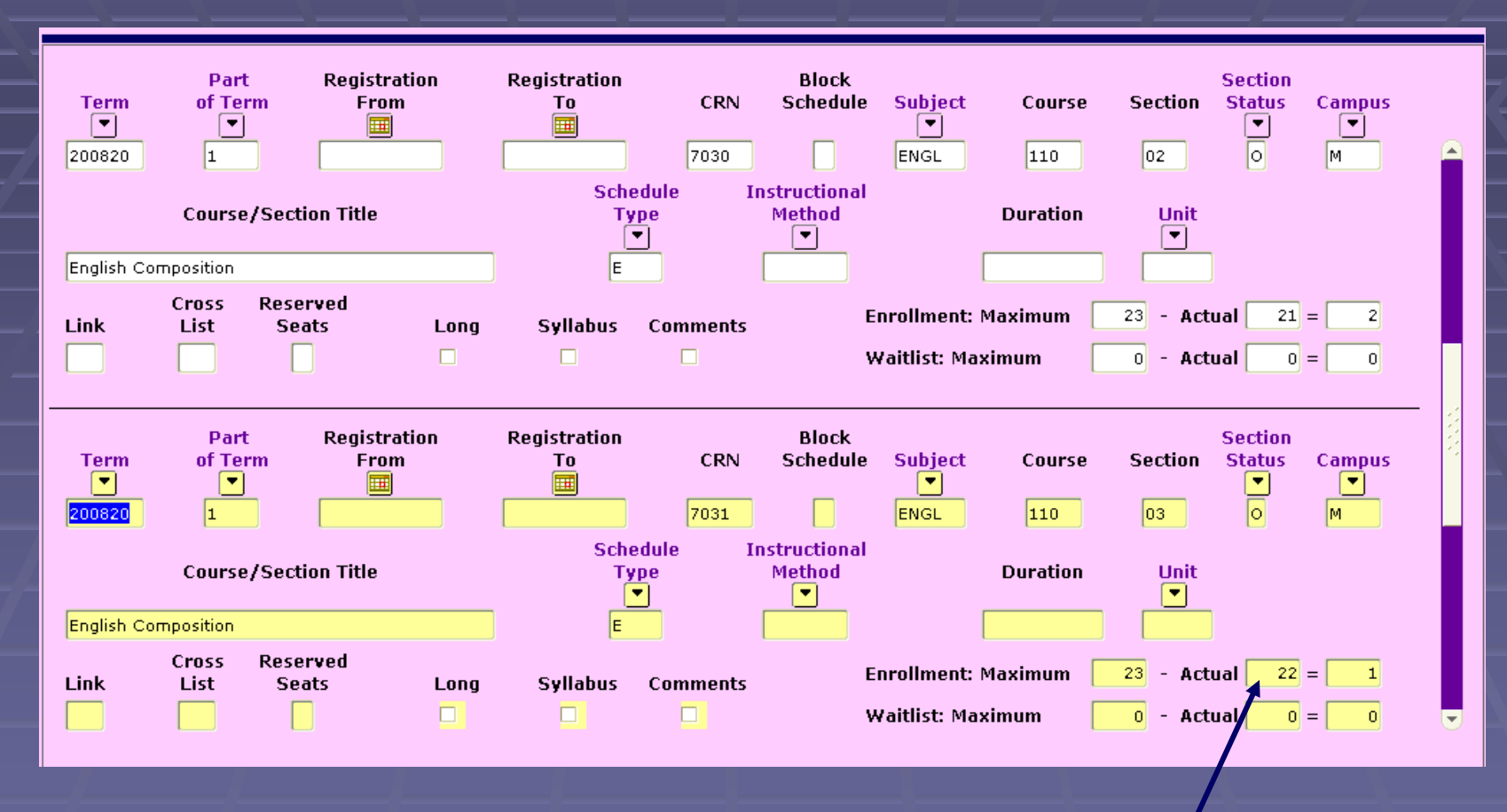

1. Type in term, subject and course number

Total students enrolled

2. Press the F8 key

#### Faculty Schedule Query (SIAASGQ)

- \* Enter Term code & Faculty ID or click on ID button if ID is not known
- \* Click on *ID* will take you to SIAIQRY *Faculty /Advisor Query* form:
	- \* Click on *Faculty* check box
	- \* *Next block or control-page-down* function
	- \* TAB to *Dept* column & type in department code
	- \* Click on *search* button
	- \* Highlight faculty you want & click on *select* button (returns to

#### SIAASGQ)

- \* *Next block or control-page-down* function
- \* Use scroll bar to see time (military) & location of class
- \* Click on *Rollback* & click on *ID* to view another faculty schedule

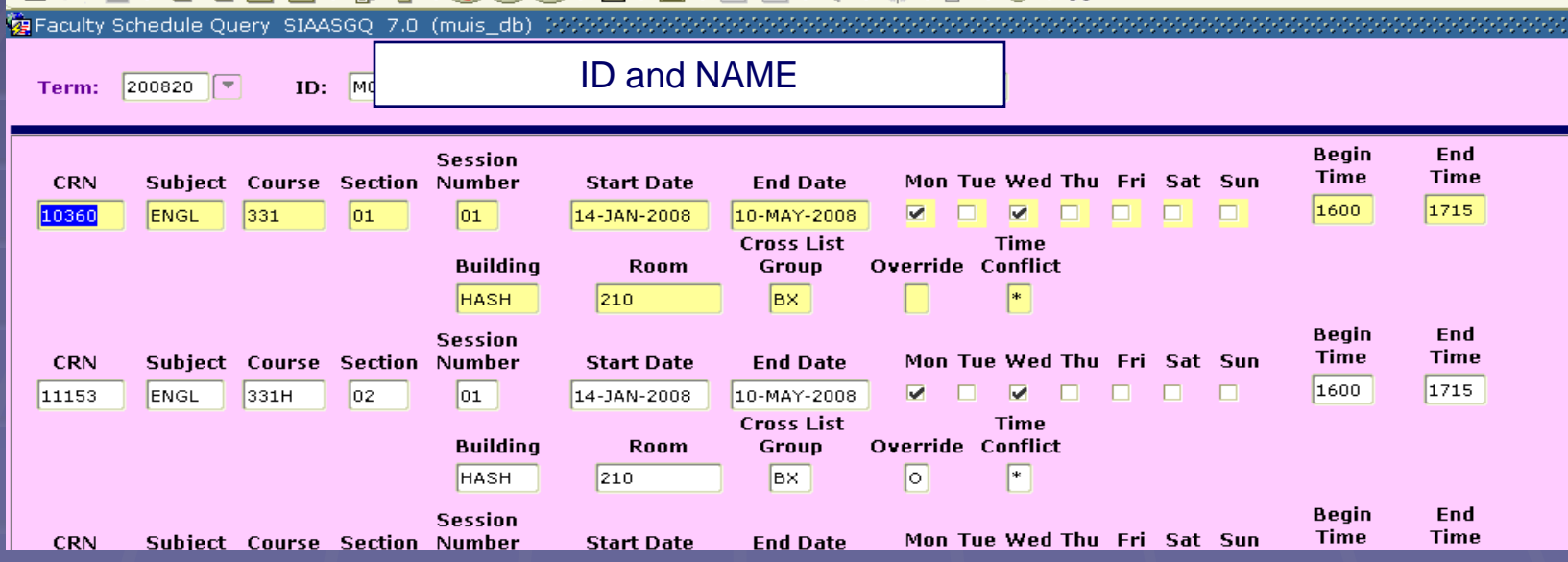

## Building/Room Schedule Query You can view a building/room/course scheduling for a given term/time. Note/Warning: This query

does not show any events or blended course meeting times.

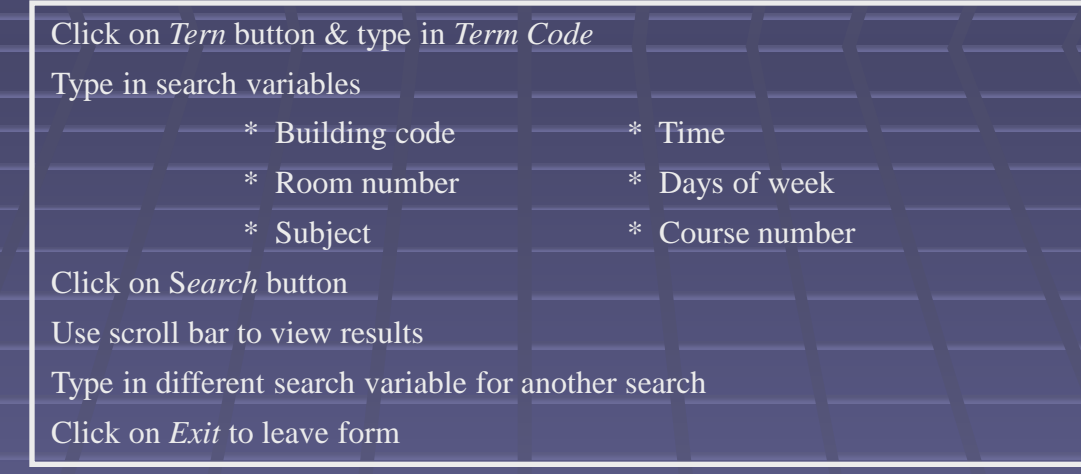

Building/Room Schedule SSAMATX 7.3.2 (muis\_db)

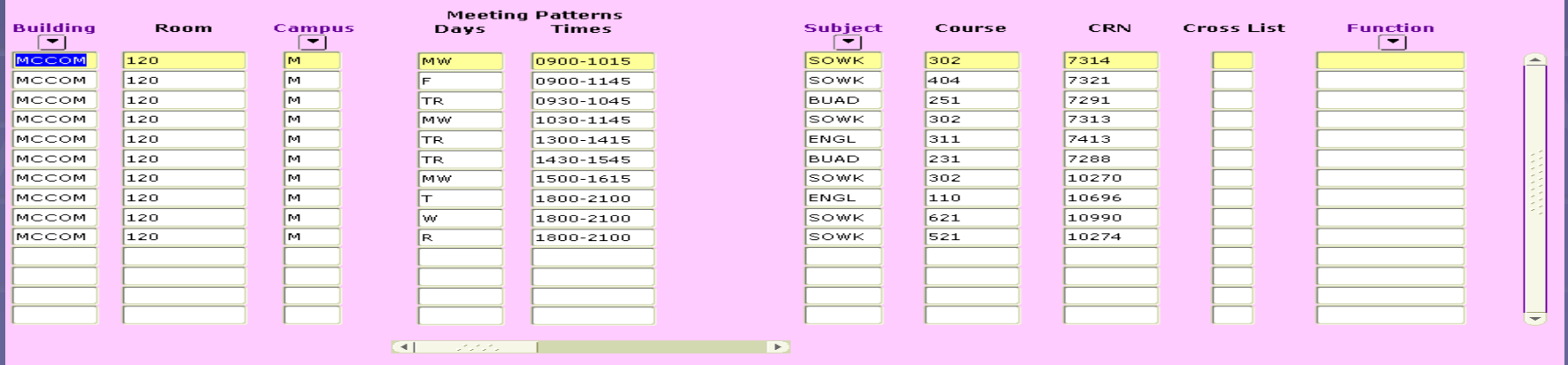